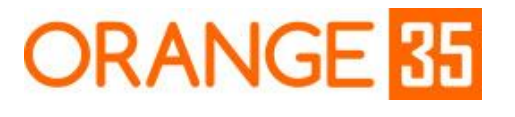

RIGHT SOLUTIONS FOR YOUR BUSINESS

## Image Switcher For Custom Options for Magento 2 Installation Guide

\_\_\_\_\_\_\_\_\_\_\_\_\_\_\_\_\_\_\_\_\_\_\_\_\_\_\_\_\_\_\_\_\_\_\_\_\_\_\_\_\_\_\_\_\_\_\_\_\_\_\_\_\_\_\_\_\_\_\_\_\_\_\_\_\_\_\_\_\_\_\_\_\_\_\_\_\_\_\_\_\_\_\_\_\_\_\_\_

## Installation

- 1. First of all, back up your store database and web directory. It is wise to perform this procedure before any installation.
- 2. Copy extension zip archive to the Magento root folder.
- 3. **The next steps should be done using SSH console**. Connect to your hosting server using SSH client and go to the magento root directory. cd ~/public html

The  $"$ -/public html" path is an example of magento root directory, which can be different on your hosting server.

4. Create the **app/code/Orange35/ImageSwitcher** folder and extract archive files there:

mkdir -p app/code/Orange35/ImageSwitcher unzip orange35-image-switcher.zip -d app/code/Orange35/ImageSwitcher

- 5. Install the following module with a workaround for the magento bug [#5067](https://github.com/magento/magento2/issues/5067). composer require orange35/magento2-custom-option-value-save-handler
- 6. Enable the modules:

php bin/magento module:enable Orange35\_CustomOptionValueSaveHandler php bin/magento module:enable Orange35\_ImageSwitcher

7. Run the following commands:

```
php bin/magento setup:upgrade
php bin/magento setup:di:compile
```
- 8. If your store is in production mode then deploy static content php bin/magento setup:static-content:deploy
- 9. Congratulations! You are now ready to use Image Switcher For Custom Options extension.

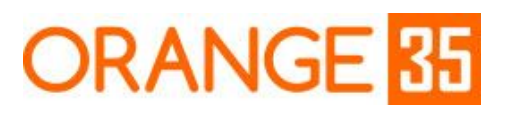

## Usage

- 1. Go to a product edit page on the admin end
- 2. Upload a few images. Product should have at least two images.
- 3. Add at least one customizable option with a few values
- 4. Save the product and open the product edit form again
- 5. Open the "Image Switcher Custom Combinations" accordion tab and add multiple combination choosing custom option values and images.

\_\_\_\_\_\_\_\_\_\_\_\_\_\_\_\_\_\_\_\_\_\_\_\_\_\_\_\_\_\_\_\_\_\_\_\_\_\_\_\_\_\_\_\_\_\_\_\_\_\_\_\_\_\_\_\_\_\_\_\_\_\_\_\_\_\_\_\_\_\_\_\_\_\_\_\_\_\_\_\_\_\_\_\_\_\_\_\_

- 6. Save the product
- 7. Find the product on the user end.
- 8. Choose a custom option value configured in step 5 above and you should see the appropriate images.

## Bug Reporting/Feature Request

Would like to report a bug, request a new feature or simply ask a question? Feel free to email us at [info@orange35.com](mailto:info@orange35.com) and we'll gladly assist you.